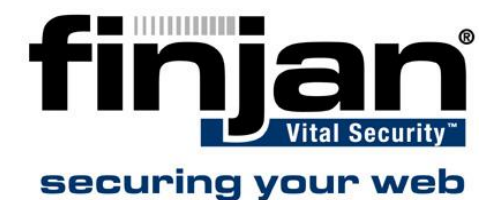

# **Forwarding IP Addresses**

# **Forwarding IP addresses from a Squid Cache to a NG appliance**

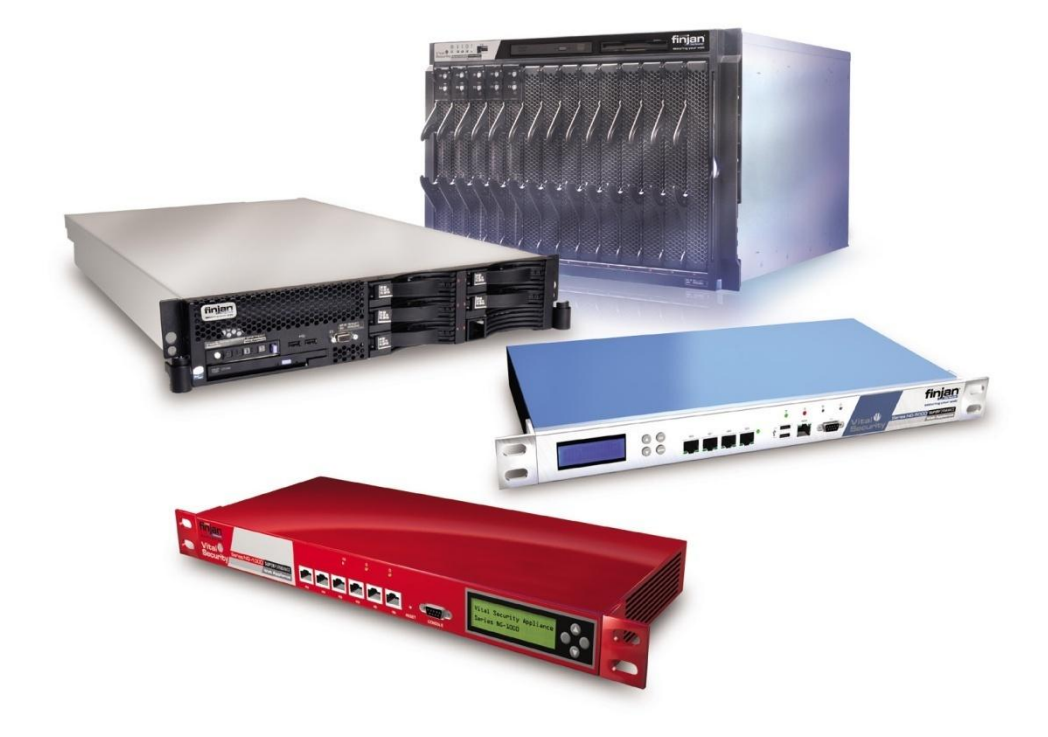

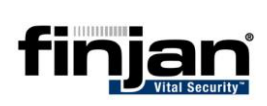

© Copyright 1996-2007. Finjan Software Inc. and its affiliates and subsidiaries ("Finjan"). All rights reserved.

All text and figures included in this publication are the exclusive property of Finjan and are for your personal and non-commercial use. You may not modify, copy, distribute, transmit, display, perform, reproduce, publish, license, create derivative works from, transfer, use or sell any part of its content in any way without the express permission in writing from Finjan. Information in this document is subject to change without notice and does not present a commitment or representation on the part of Finjan.

The Finjan technology and/or products and/or software described and/or referenced to in this material are protected by registered and/or pending patents including U.S. Patents No. 3952315, 6092194, 6154844, 6167520, 6480962, 6209103, 6298446, 6353892, 6804780, 6922693, 6944822, 6993662, 6965968, 7058822, 7076469, 7155743, 7155744 and may be protected by other U.S. Patents, foreign patents, or pending applications.

Finjan, Finjan logo, Vital Security, Vulnerability Anti.dote and Window-of-Vulnerability are trademarks or registered trademarks of Finjan. Sophos is a registered trademark of Sophos plc. McAfee is a registered trademark of McAfee Inc. Kaspersky is a registered trademark of Kaspersky Lab. SurfControl is a registered trademark of SurfControl plc. Microsoft and Microsoft Office are registered trademarks of Microsoft Corporation. All other trademarks are the trademarks of their respective owners.

**USA: San Jose**  2025 Gateway Place Suite 180 San Jose, CA 95110, USA Toll Free: 1 888 FINJAN 8 Tel: +1 408 452 9700 Fax: +1 408 452 9701 [salesna@finjan.com](mailto:salesna@finjan.com) **Europe: UK** 4 th Floor, Westmead House, Westmead, Farnborough, GU14 7LP, UK Tel: +44 (0)1252 511118 Fax: +44 (0)1252 510888 [salesuk@finjan.com](mailto:salesuk@finjan.com) **USA: New York** Chrysler Building 405 Lexington Avenue, 35th Floor New York, NY 10174, USA Tel: +1 212 681 4410 Fax: +1 212 681 4411 [salesna@finjan.com](mailto:salesna@finjan.com) **Europe: Germany** Alte Landstrasse 27, 85521 Ottobrun, Germany Tel: +49 (0)89 673 5970 Fax: +49 (0)89 673 597 50 [salesce@finjan.com](mailto:salesce@finjan.com) **Israel/Asia Pacific** Hamachshev St. 1, New Industrial Area Netanya, Israel 42504 Tel: +972 (0)9 864 8200 Fax: +972 (0)9 865 9441 [salesint@finjan.com](mailto:salesint@finjan.com) **Europe: Netherlands** Printerweg 56 3821 AD Amersfoort Netherlands Tel: +31 334 543 555 Fax: +31 334 543 550 [salesne@finjan.com](mailto:salesne@finjan.com)

For additional information, please visit [www.finjan.com](http://www.finjan.com/) or contact one of our regional offices:

Catalog name: Email: [support@finjan.com](mailto:support@finjan.com) Internet: [www.finjan](http://www.finjan.com/).com

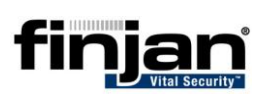

#### **CONTENTS**

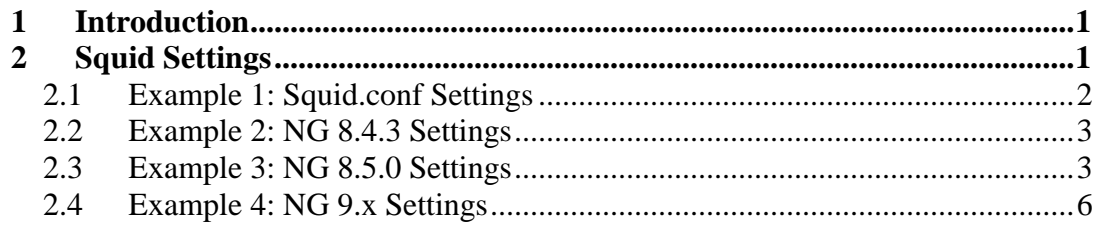

## <span id="page-3-0"></span>**1 Introduction**

This document describes how to forward IP addresses of client machines whilst surfing the internet via a Squid Cache / Finjan NG combination.

This document only describes the required setting in the Squid Cache configuration file and any necessary changes to be made to the NG appliances settings.

This document does not describe how to configure Squid or any other part of the Squid configuration. This document is for competent administrators of Squid servers and of Finjan NG appliances.

# <span id="page-3-1"></span>**2 Squid Settings**

To enable the IP addresses of client machines to be seen in the log window of the NG appliance after being proxied forward by the Squid Cache.

It must be noted that Squid is an Open Source tool and does not support the forwarding of NTLM credentials to another upstream device in proxy mode. However NTLM credentials can be used in ICAP mode. Please be advised that this configuration is not a supported by Finjan.

Please follow the instructions below.

#### **Editing the Squid Configuration:**

- 1. Log into the Squid cache appliance and switch user to the "root" account
- 2. Edit the file: squid.conf using "vi" or a similar editor
- 3. Change the parameter for the X-Forwarded-For section to "forwarded\_for on" (please see example 1 below, the relevant parameter is highlighted in red)
- 4. Save the changes to the file.
- 5. Restart the squid proxy by using the relevant scripts: Example: /etc/init.d/squid restart
- 6. Edit the Finjan NG appliance to accept and use the "X-Forwarded-For" headers - Please review Examples 2, 3 and 4 for explanations on how to set different versions (8.4.3, 8.5.0 and 9.0).
- 7. Apply and commit the changes to the Finjan NG
- 8. Test the solution and check in the log window that the Squid Cache is forwarding the IP address of the client machine.

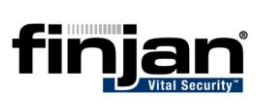

# <span id="page-4-0"></span>**2.1 Example 1: Squid.conf Settings**

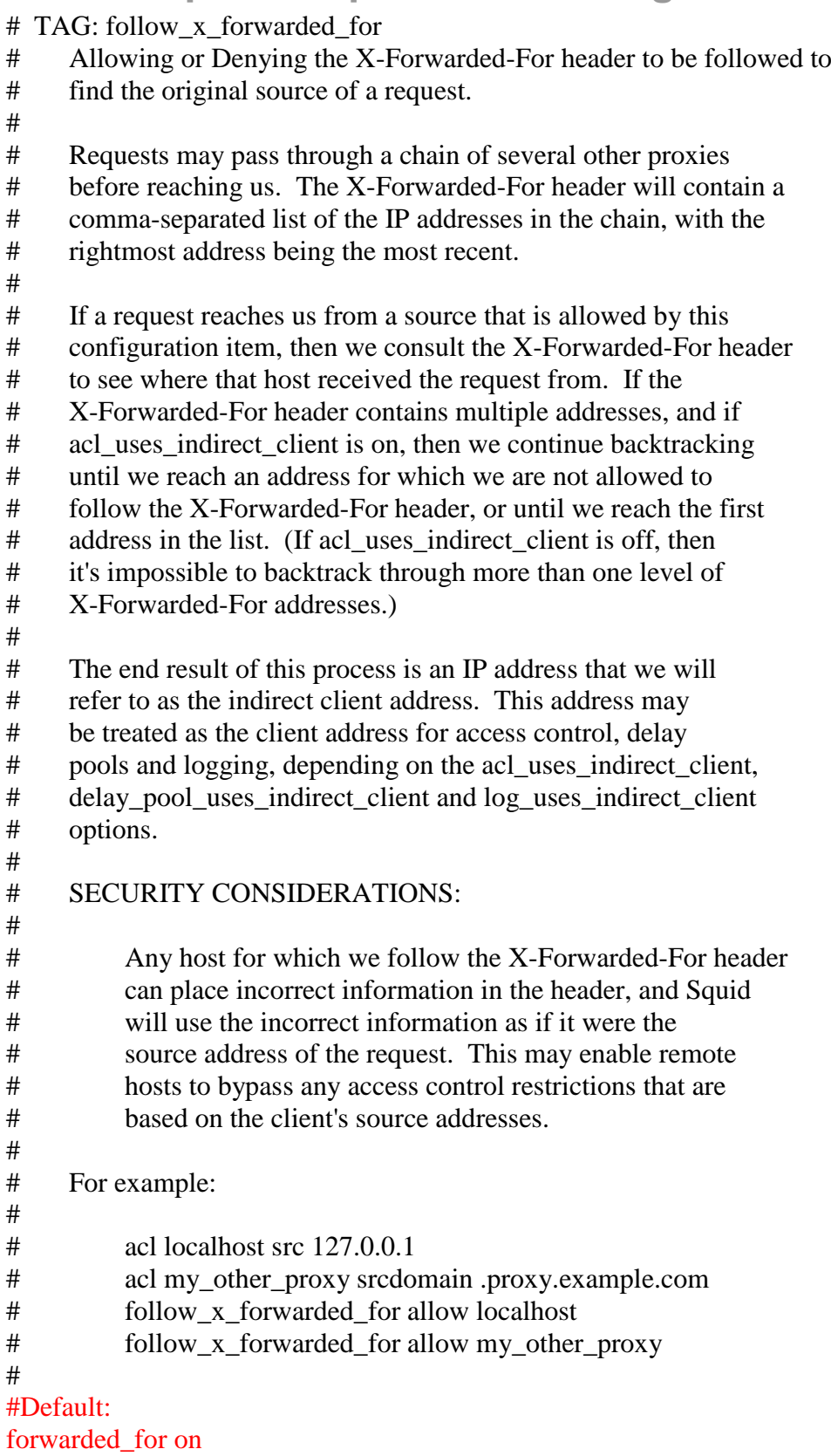

## <span id="page-5-0"></span>**2.2 Example 2: NG 8.4.3 Settings**

Navigate to Settings > Devices > HTTP and add "X-Forwarded-For" to the Read User Identifiers Supplied by the Downstream Proxy.

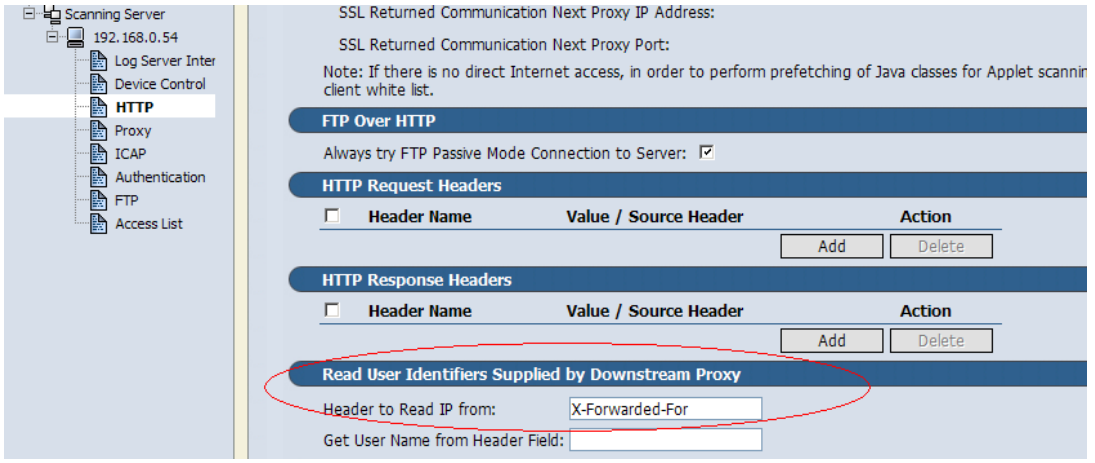

Click the apply button and then commit the changes.

Check log window after test

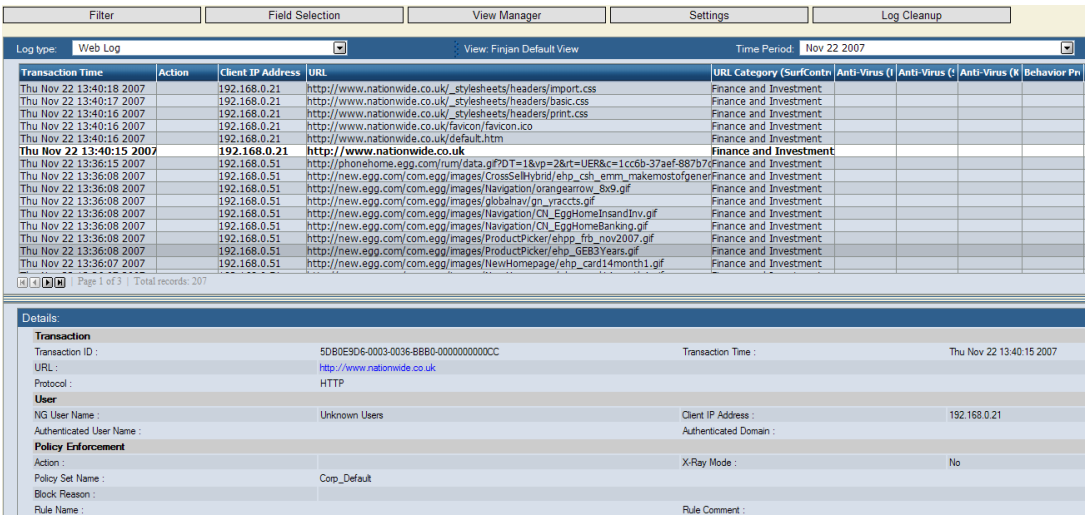

### <span id="page-5-1"></span>**2.3 Example 3: NG 8.5.0 Settings**

Navigate to Lists > List Management > Header Fields > Pre Authenticated Headers and Create a new header field "Squid". Add an entry in the Pre Authenticated Header IP address: "X-Forwarded-For" and click the Basic Authenticated header from downstream proxy.

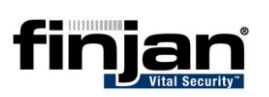

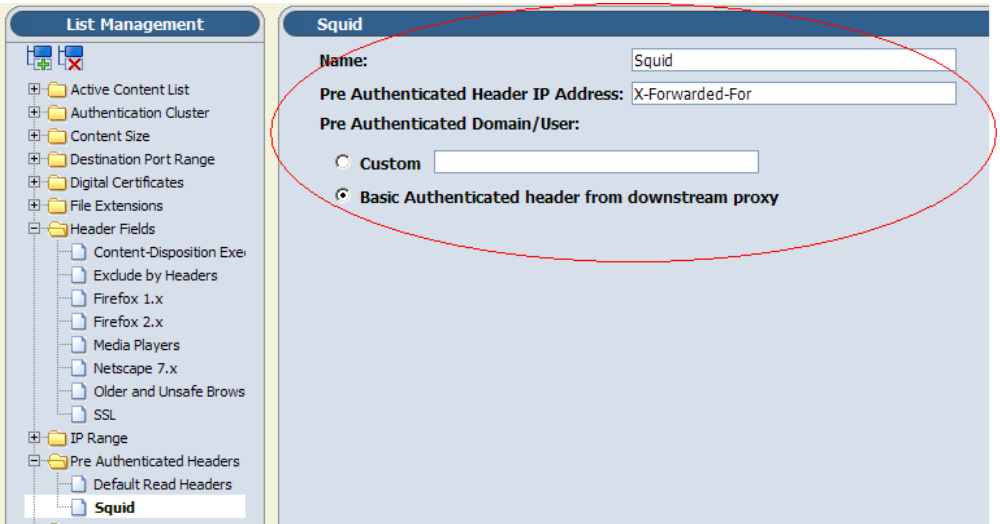

Apply all changes in this page and then navigate to Polices > Identification and then add an entry "X-Forward-For" then edit the Identification policy and change the action to "Identify by Headers" and choose the created "Pre Authentication Headers" to Squid. Change the rule name to reflect its status.

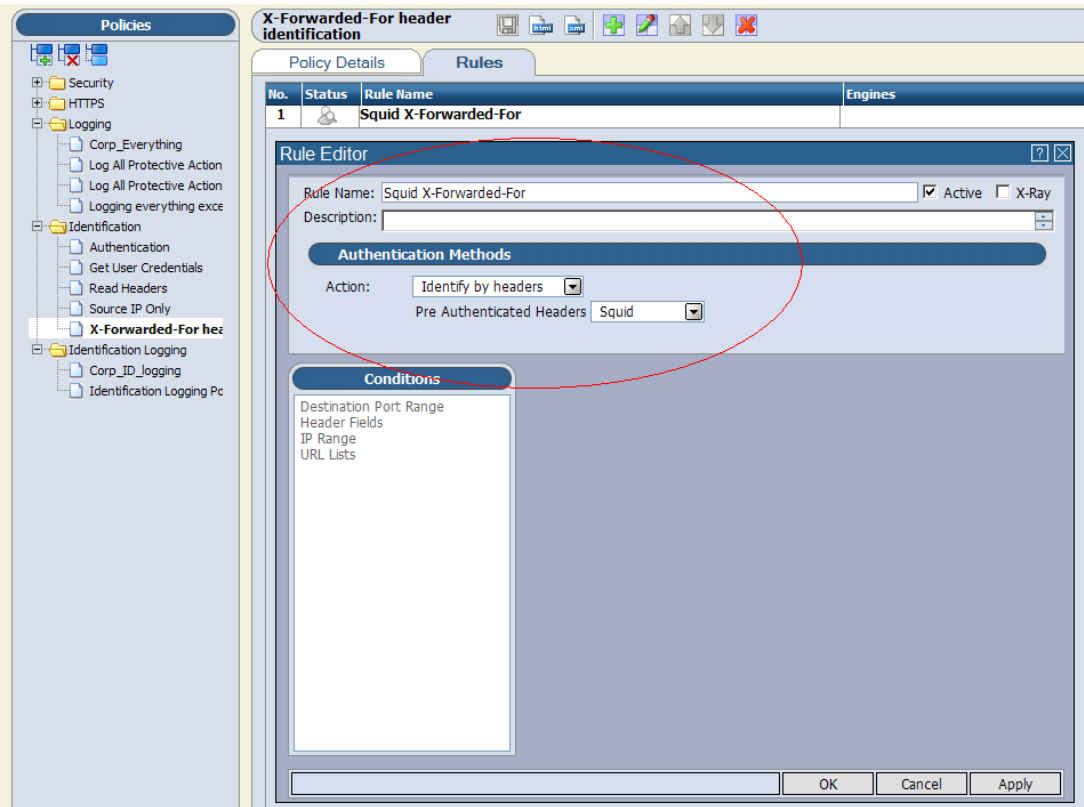

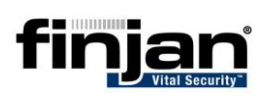

Navigate to Settings > Devices > Authentication and select the "X-Forwarded-Header Identification that you have created in the previous step. Apply and commit all changes.

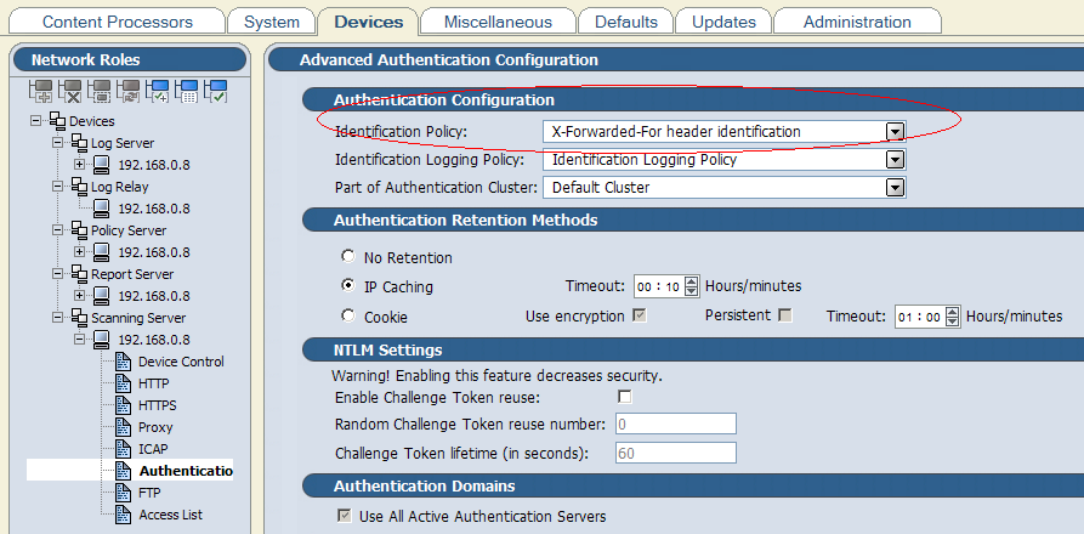

Apply and commit all changes.

Check log window after test.

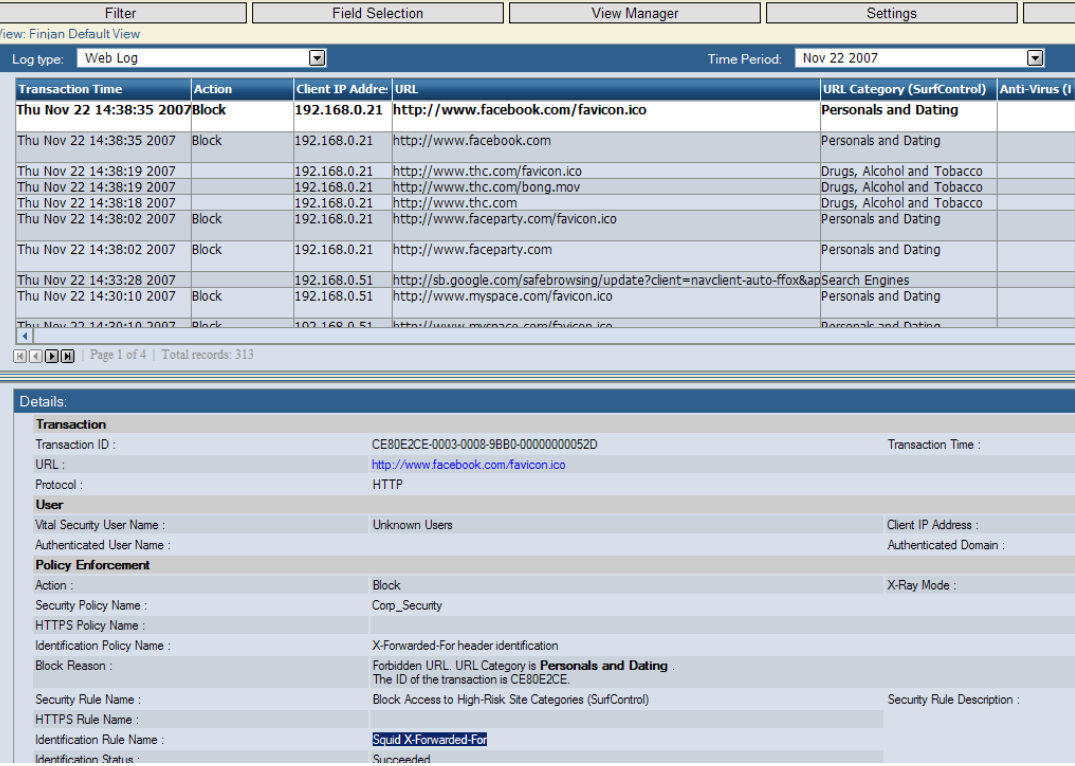

## <span id="page-8-0"></span>**2.4 Example 4: NG 9.x Settings**

Policies > Condition Settings > Pre Authenticated Headers and Create a new header field "Squid". Add an entry in the Pre Authenticated Header IP address: "X-Forwarded-For" and click the Basic Authenticated header from downstream proxy.

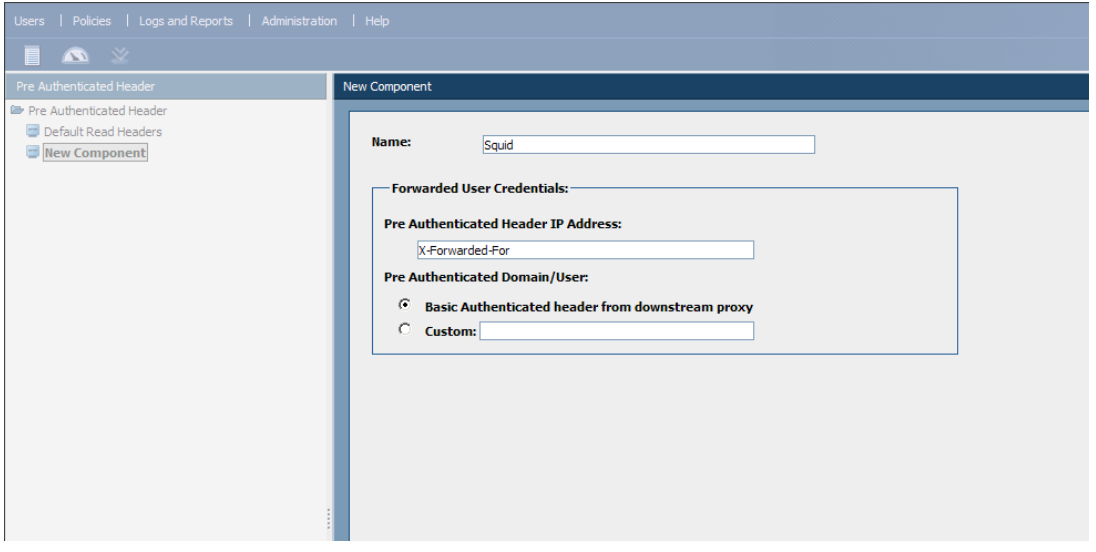

Apply all changes in this page and then navigate to Polices > Identification and then add an entry "X-Forward-For" then edit the Identification policy and change the action to "Identify by Headers" and choose the created "Pre Authentication Headers" to Squid. Change the rule name to reflect its status.

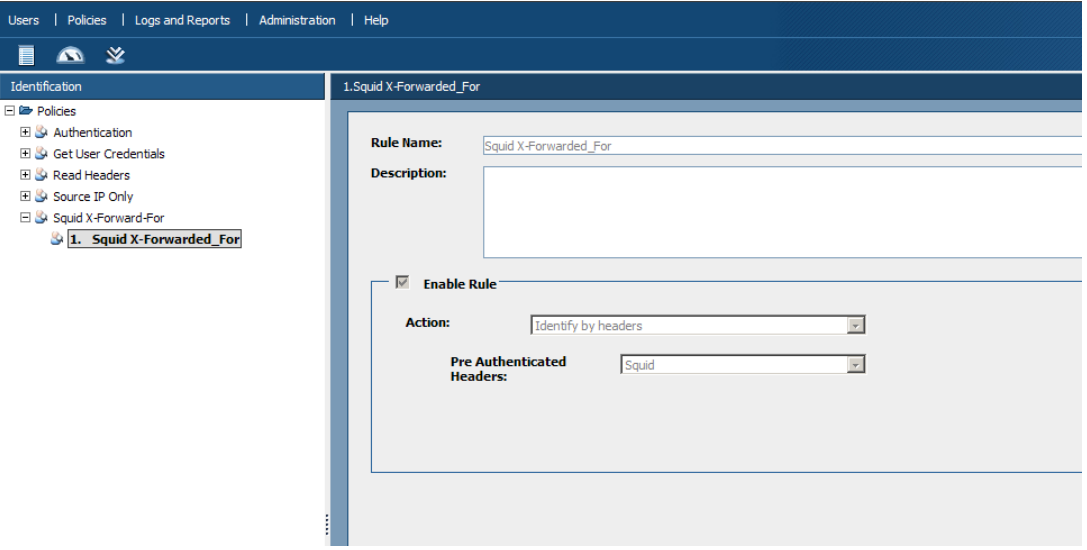

Navigate to Administration > System Settings > Finjan Devices, Select the scanner and then go to the Authentication section and select the "X-Forwarded-Header Identification that you have created in the previous step. Apply and commit all changes.

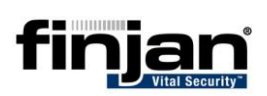

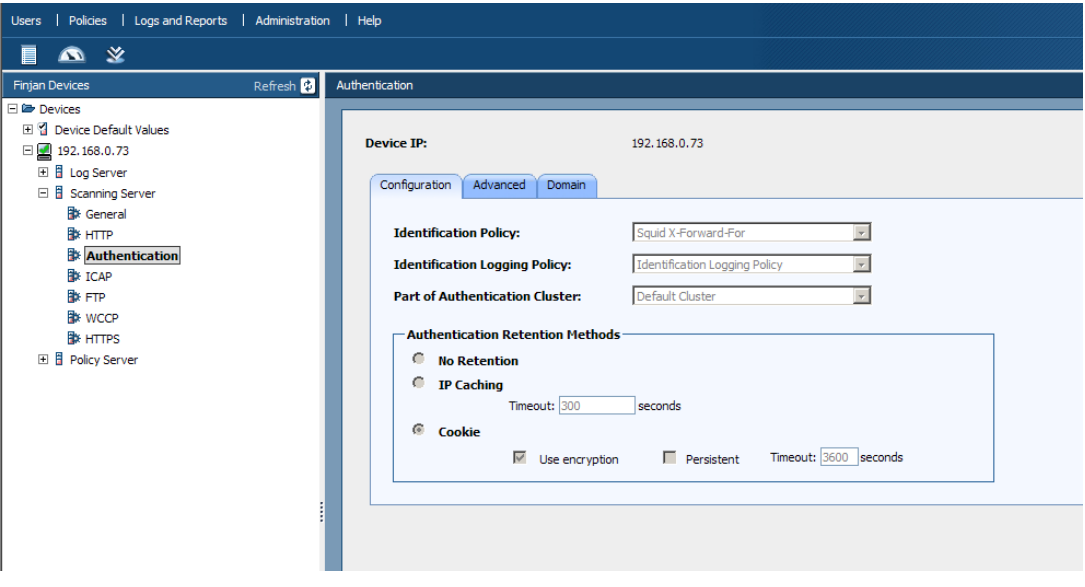

Apply and commit all changes.

Check log window after test.

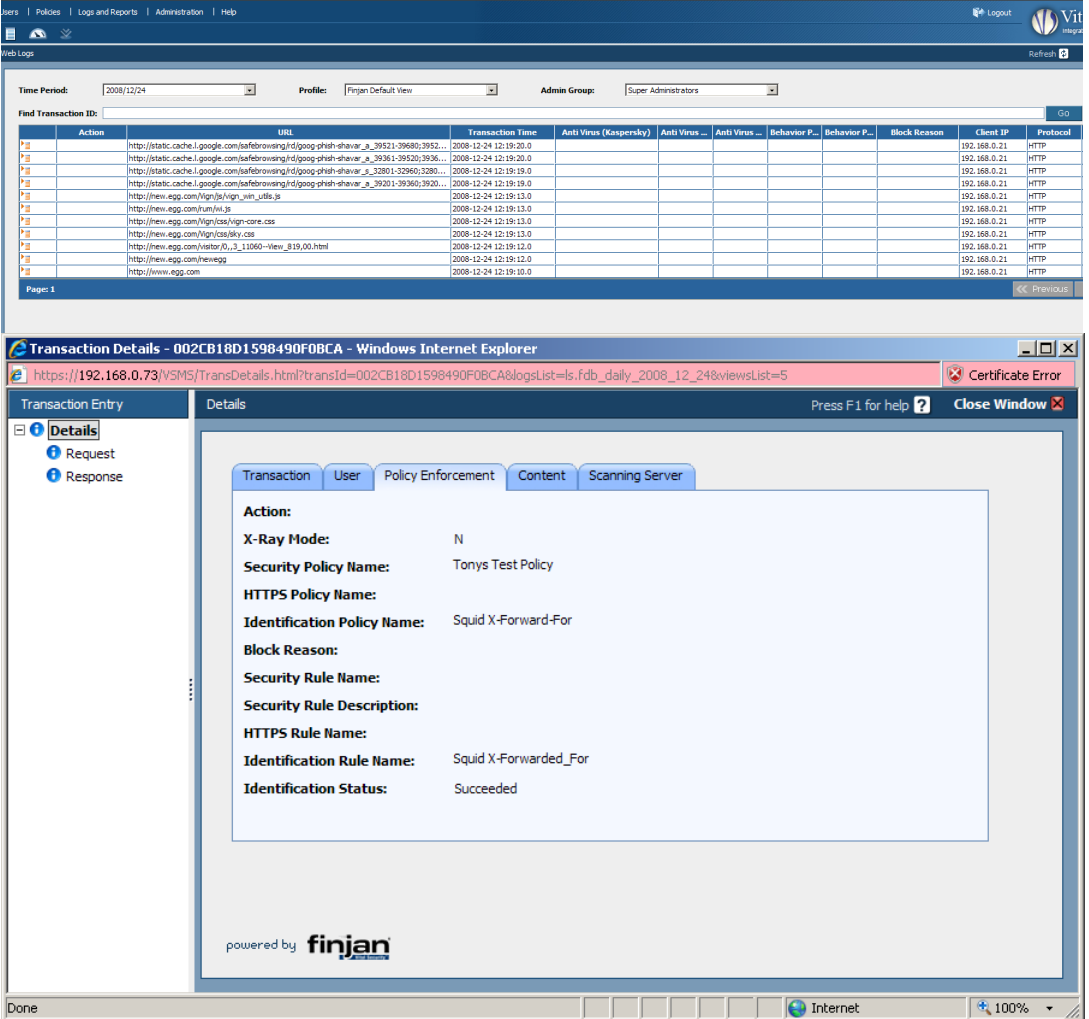